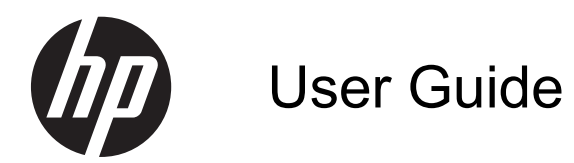

© Copyright 2012 Hewlett-Packard Development Company, L.P.

SD Logo is a trademark of its proprietor.

The information contained herein is subject to change without notice. The only warranties for HP products and services are set forth in the express warranty statements accompanying such products and services. Nothing herein should be construed as constituting an additional warranty. HP shall not be liable for technical or editorial errors or omissions contained herein.

First Edition: December 2012

Document Part Number: 709593-001

#### **Product notice**

This guide describes features that are common to most models. Some features may not be available on your computer.

#### **Software terms**

By installing, copying, downloading, or otherwise using any software product preinstalled on this computer, you agree to be bound by the terms of the HP End User License Agreement (EULA). If you do not accept these license terms, your sole remedy is to return the entire unused product (hardware and software) within 14 days for a refund subject to the refund policy of your place of purchase.

For any further information or to request a full refund of the computer, please contact your local point of sale (the seller).

### **Safety warning notice**

A WARNING! To reduce the possibility of heat-related injuries or of overheating the computer, do not place the computer directly on your lap or obstruct the computer air vents. Use the computer only on a hard, flat surface. Do not allow another hard surface, such as an adjoining optional printer, or a soft surface, such as pillows or rugs or clothing, to block airflow. Also, do not allow the AC adapter to come into contact with the skin or a soft surface, such as pillows or rugs or clothing, during operation. The computer and the AC adapter comply with the user-accessible surface temperature limits defined by the International Standard for Safety of Information Technology Equipment (IEC 60950).

# **Table of contents**

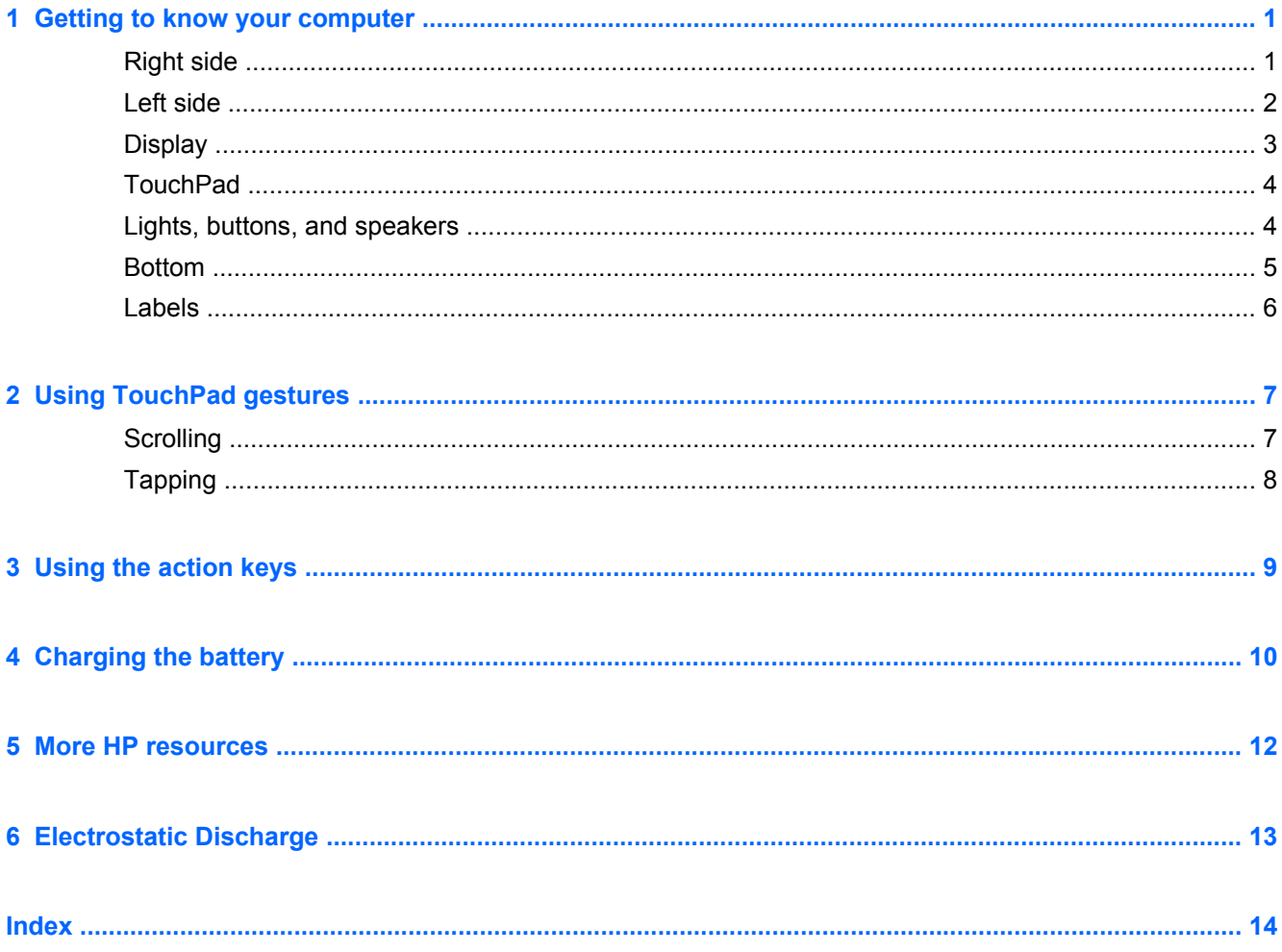

# <span id="page-6-0"></span>**1 Getting to know your computer**

## **Right side**

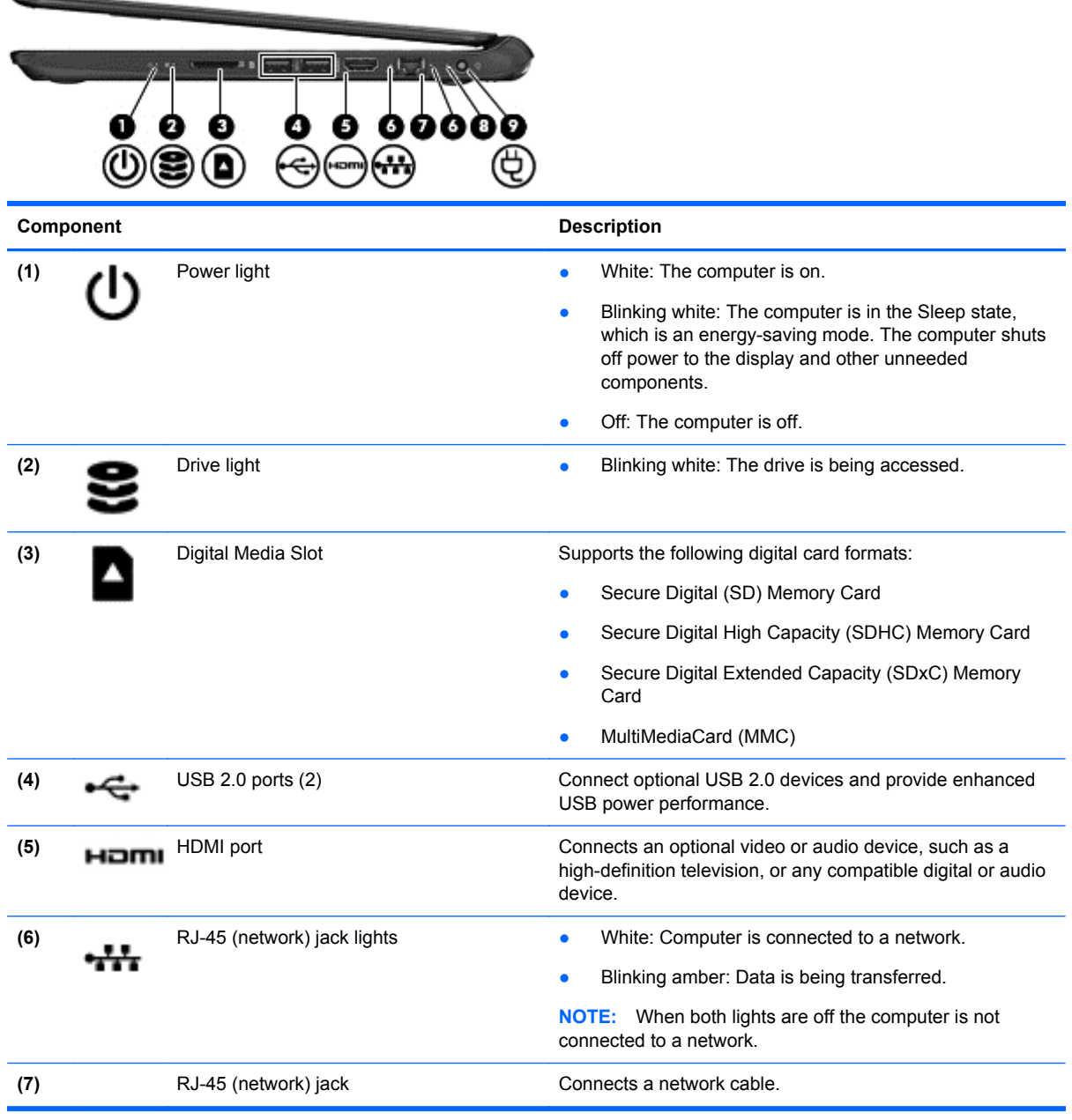

<span id="page-7-0"></span>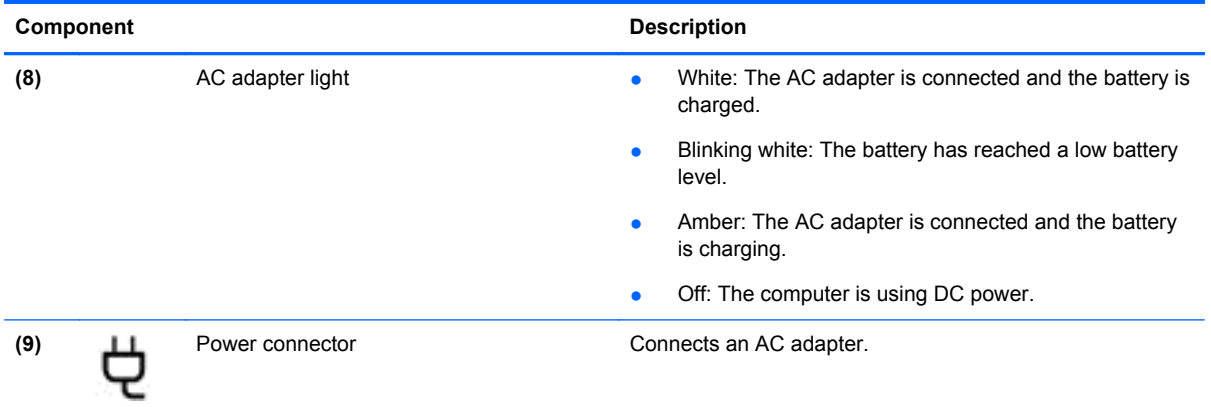

## **Left side**

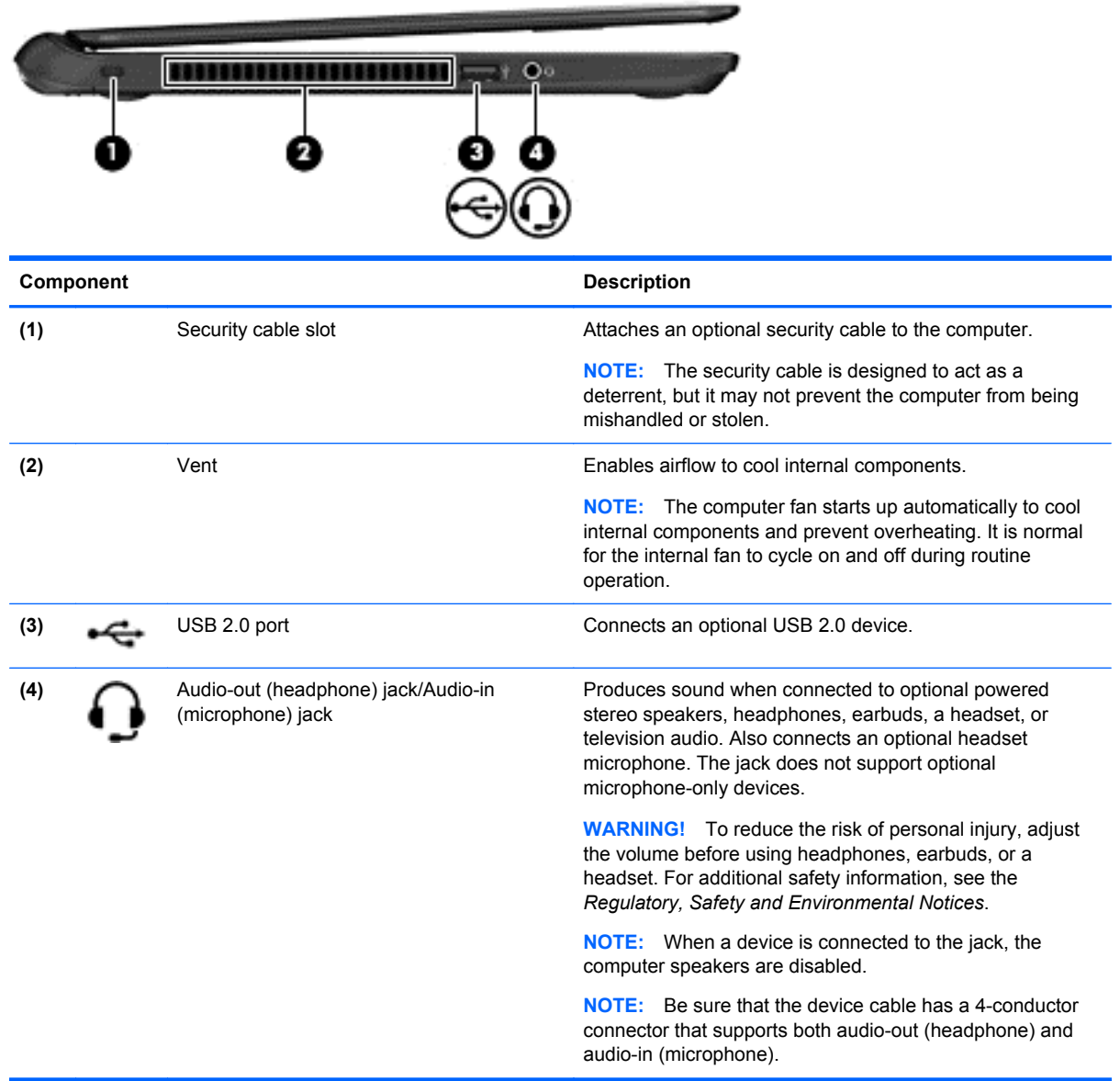

## <span id="page-8-0"></span>**Display**

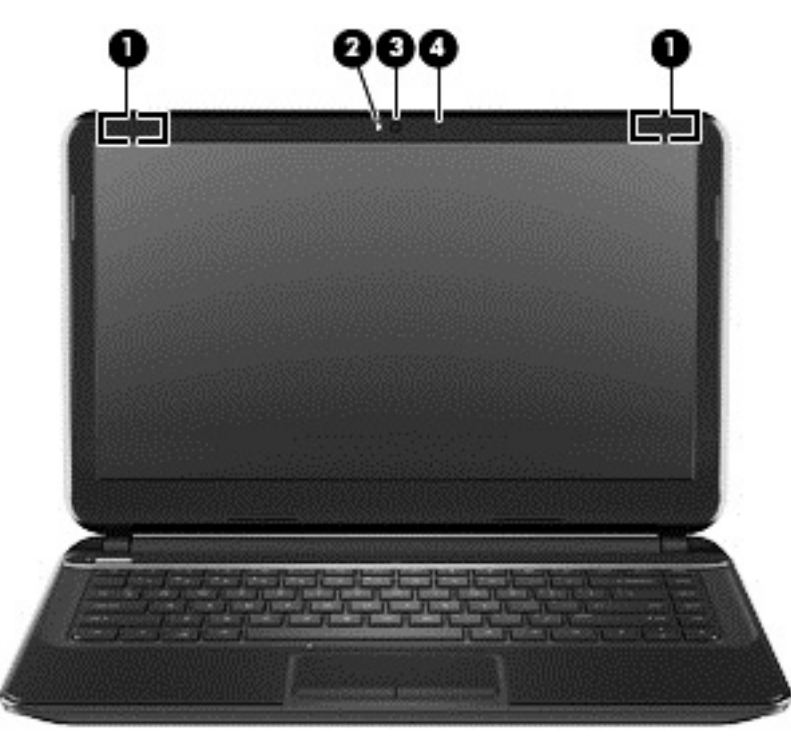

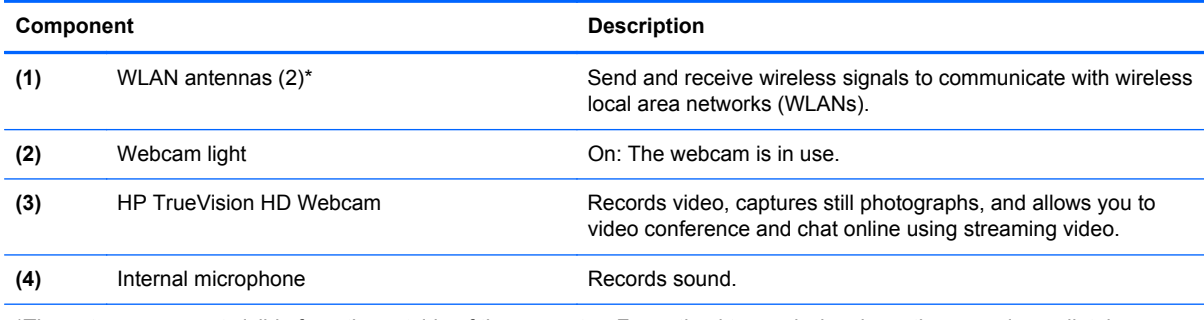

\*The antennas are not visible from the outside of the computer. For optimal transmission, keep the areas immediately around the antennas free from obstructions. For wireless regulatory notices, see the section of the *Regulatory, Safety and Environmental Notices* that applies to your country or region.

## <span id="page-9-0"></span>**TouchPad**

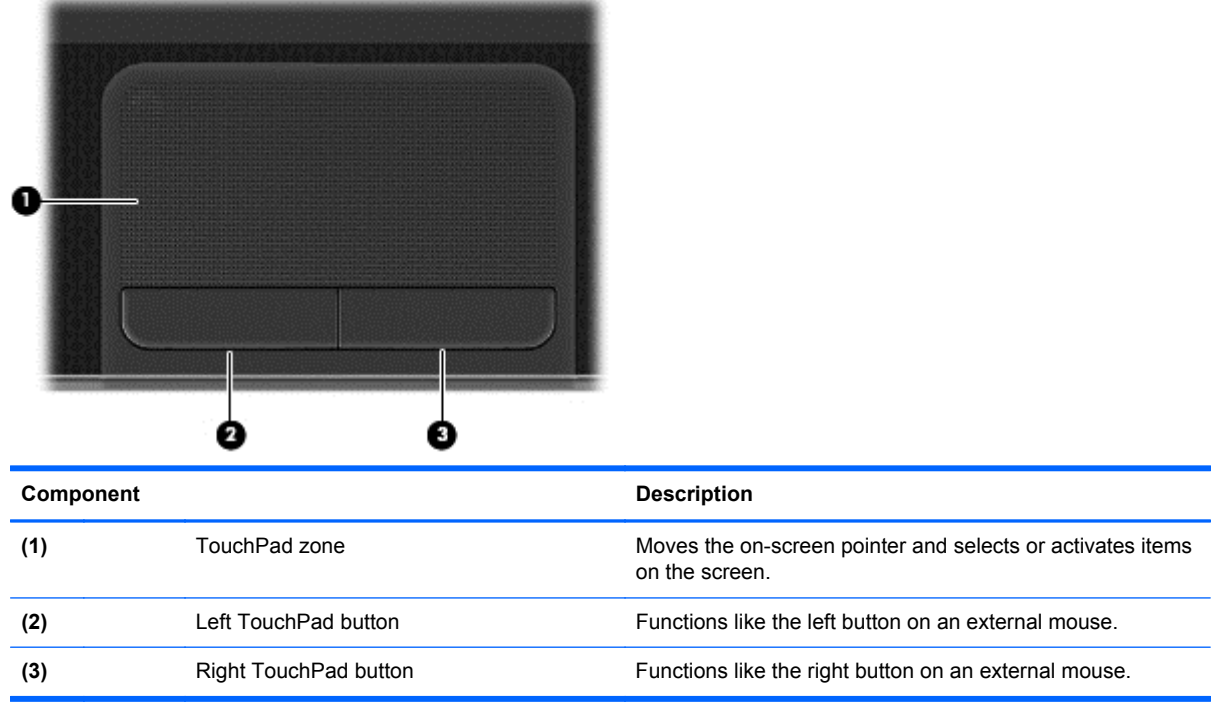

## **Lights, buttons, and speakers**

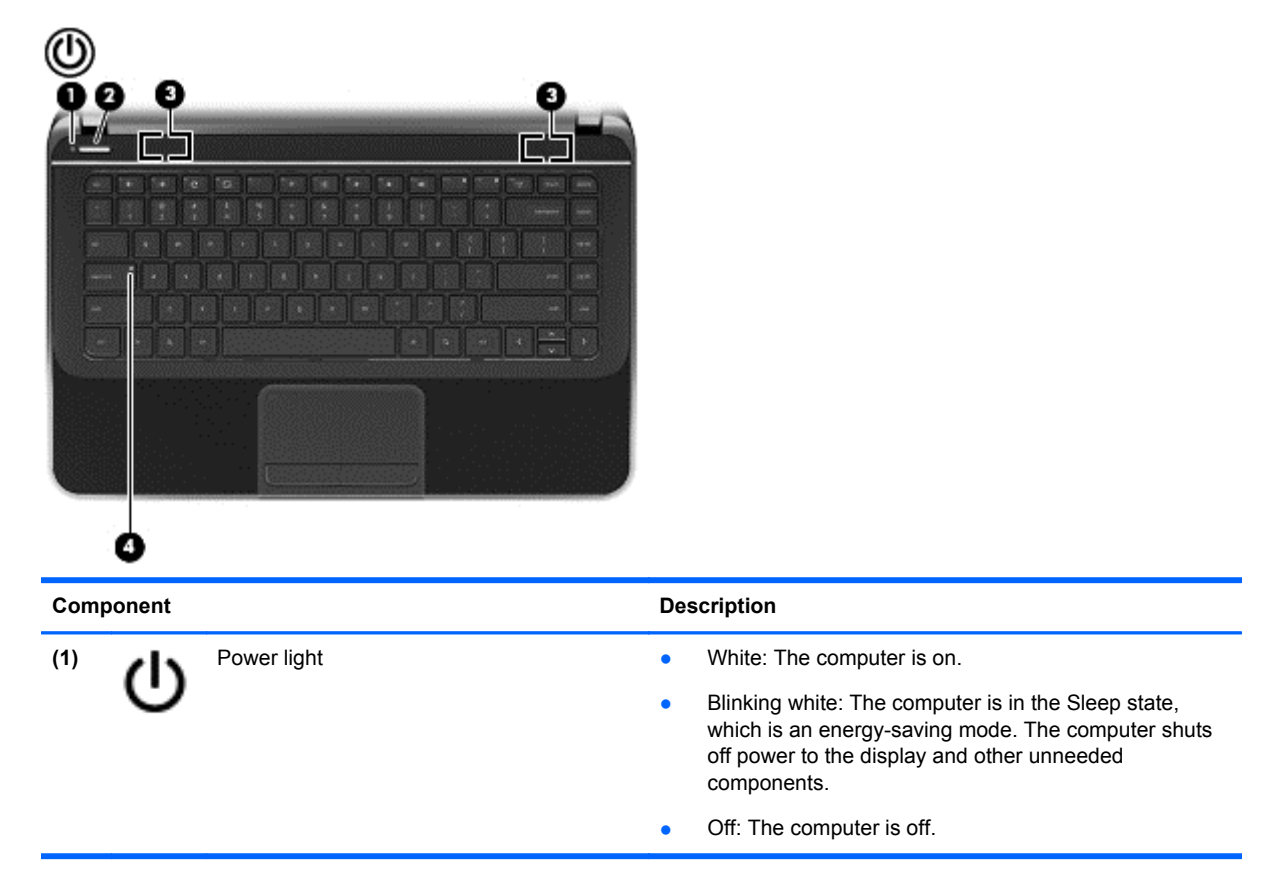

<span id="page-10-0"></span>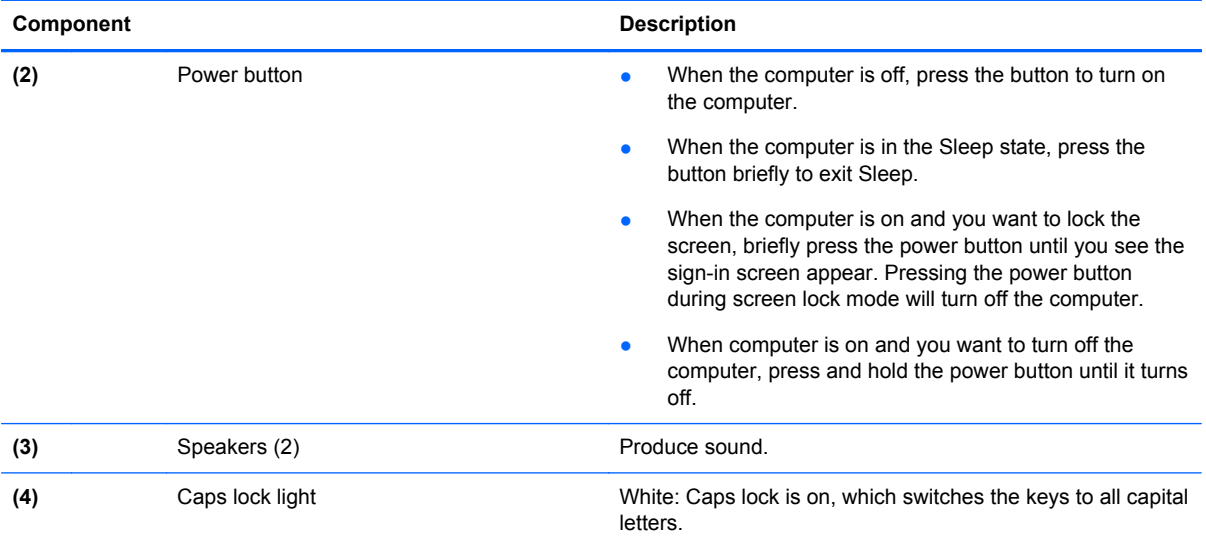

## **Bottom**

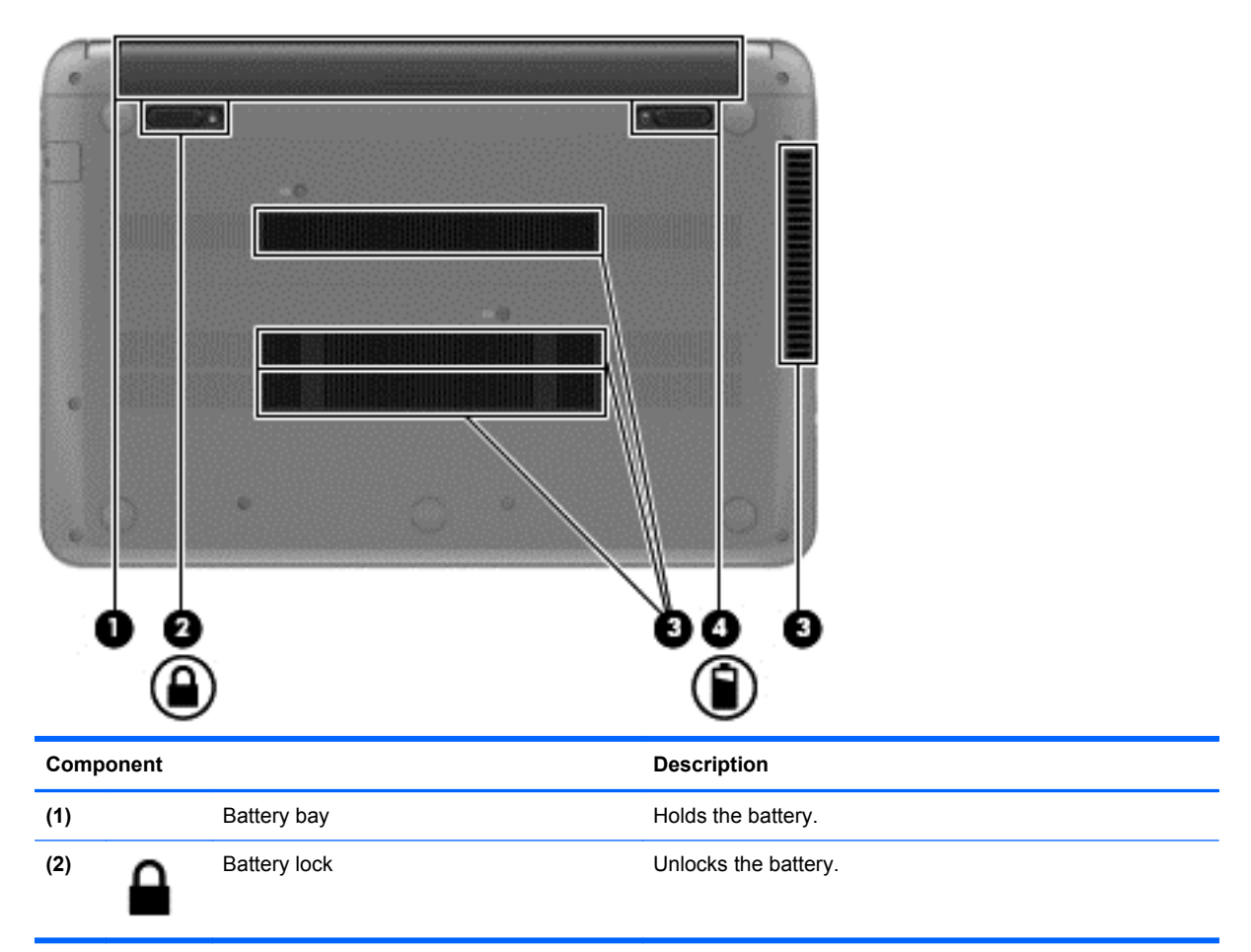

<span id="page-11-0"></span>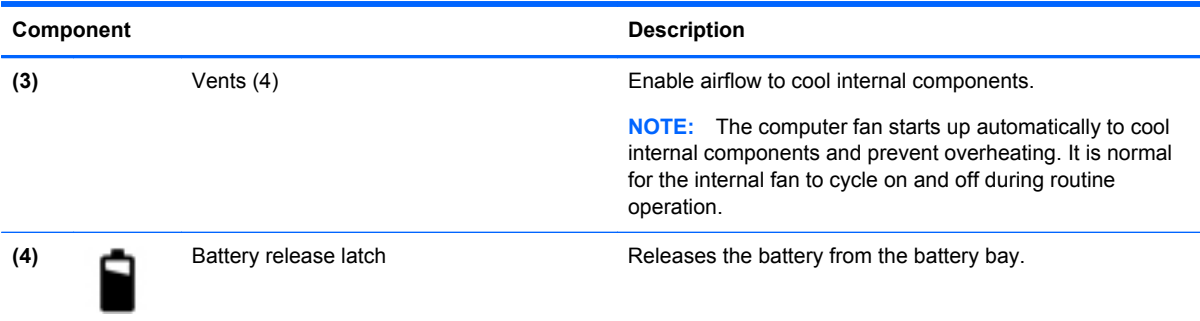

### **Labels**

The labels affixed to the computer provide information you may need when you troubleshoot system problems or travel internationally with the computer. The labels are in easily accessible locations.

● Service label—Provides important information, including the following:

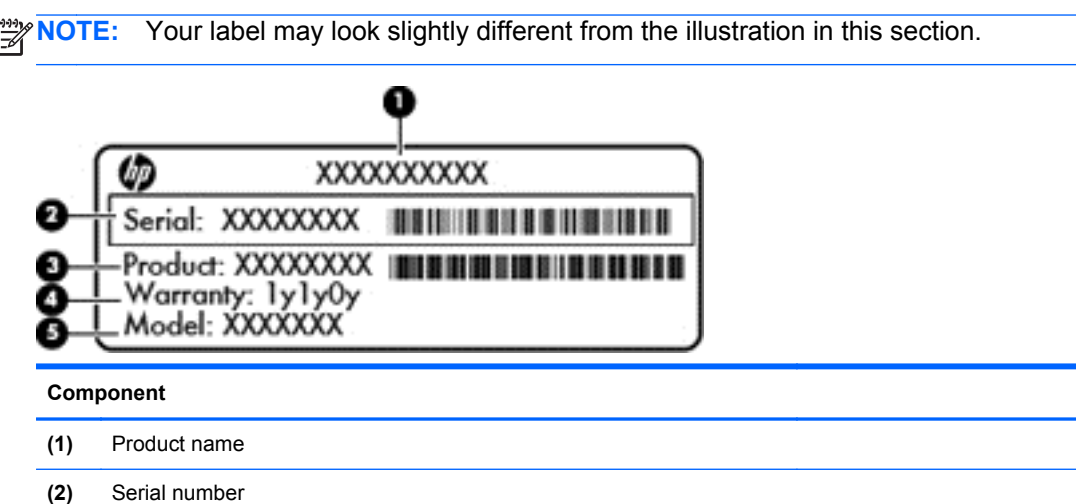

- **(3)** Product number
- **(4)** Warranty period
- **(5)** Model description (select models only)

Have this information available when you contact support. The service label is located on the bottom of your computer.

- Regulatory label—Provides regulatory information about the computer. The regulatory label is located on the bottom of your computer.
- Wireless certification label or labels—Provide information about wireless devices and the approval markings of some of the countries or regions in which the devices have been approved for use. Your computer model includes one or more wireless devices; one or more certification labels are included with your computer. You may need this information when traveling internationally. Wireless certification labels are located on the bottom of your computer.

# <span id="page-12-0"></span>**2 Using TouchPad gestures**

A TouchPad allows you to control the pointer on the screen using your fingers.

**TIP:** Use the left and right buttons on the TouchPad as you would use the corresponding buttons on an external mouse.

## **Scrolling**

Scrolling is useful for moving up, down, or sideways on a page or image.

Place two fingers slightly apart on the TouchPad zone and then drag them up, down, left, or right.

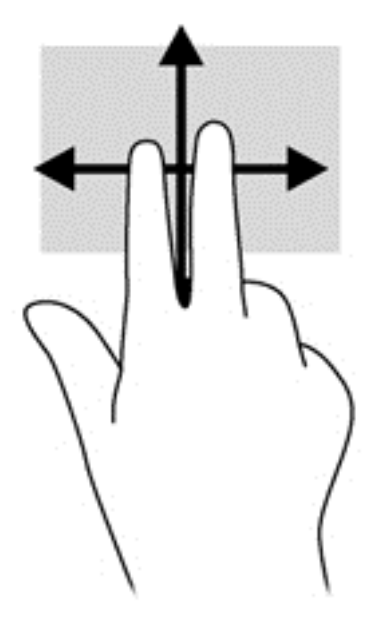

## <span id="page-13-0"></span>**Tapping**

To make an on-screen selection use the tap function on the TouchPad.

• Point to an item on the screen, and then tap one finger on the TouchPad zone to make a selection. Double-tap an item to open it.

You can also make text selections using the tap and drag function.

● Use one finger to tap quickly, and then in the same place immediately tap and hold again for 1/2 second or longer. You can then move your finger without lifting it to select the text you want.

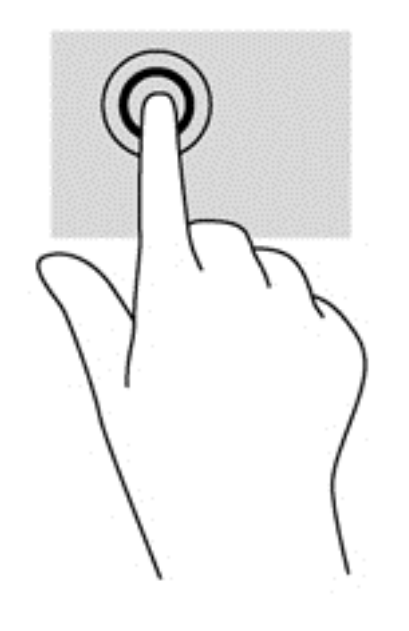

# <span id="page-14-0"></span>**3 Using the action keys**

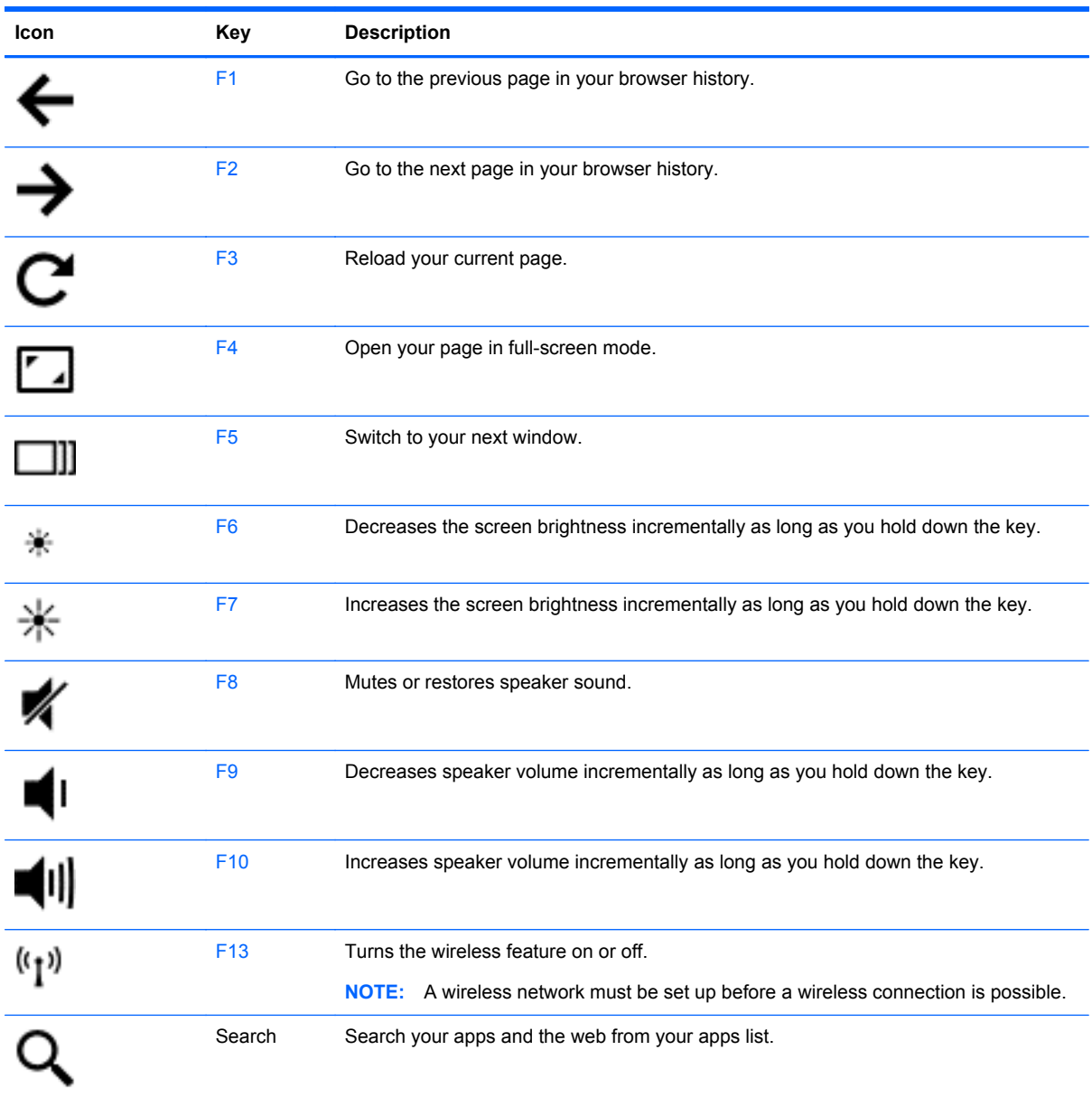

#### **Recovery mode key combination**

Press and hold the  $\text{esc} + \bigodot$  (F3) +  $\bigcup$  to force the system into Recovery Mode.

# <span id="page-15-0"></span>**4 Charging the battery**

- **A WARNING!** To reduce potential safety issues, use only the user-replaceable battery provided with the computer, a replacement battery provided by HP, or a compatible battery purchased from HP.
- A CAUTION: Removing a user-replaceable battery that is the sole power source for the computer can cause loss of information. To prevent loss of information, save your work before removing the battery.
	- **1.** Connect the AC adapter to the computer.
	- **2.** Verify the battery is charging by checking the AC adapter light. This light is located on the computer's right side, next to the power connector.

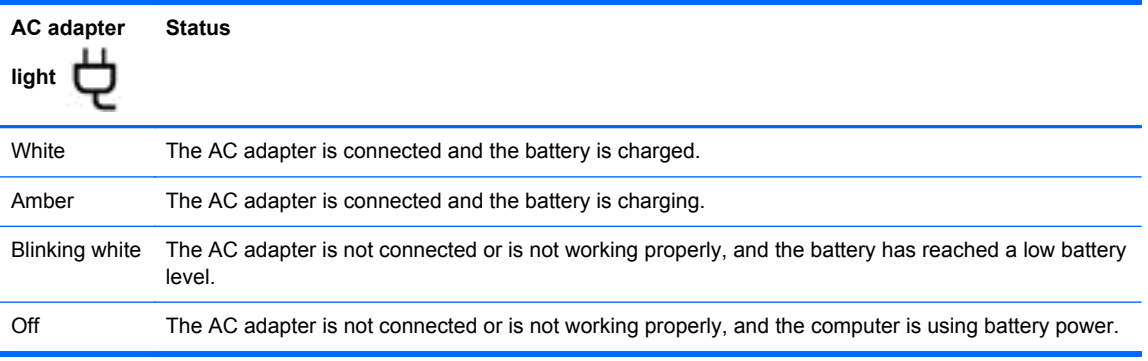

**3.** Once the battery is charging, keep the AC adapter connected until the AC adapter light turns white.

If the battery will not charge, follow these steps:

- **1.** Shut down the computer.
- **2.** Remove the battery from the computer.
	- **a.** Turn the computer upside down on a flat surface.
	- **b.** Slide the battery lock **(1)** to unlock the battery.
	- **c.** Slide the battery release latch **(2)** to release the battery.

<span id="page-16-0"></span>**d.** Slide the battery **(3)** from the middle to remove it from the computer.

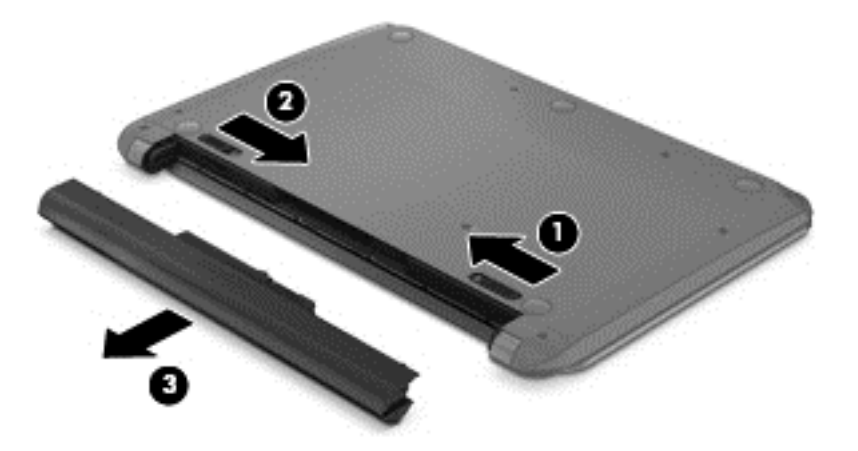

- **NOTE:** The battery release latch automatically returns to its original position. The battery lock will remain in the unlocked position.
- **3.** Connect the AC adapter to the computer, and then plug it into an AC outlet.
- **4.** Turn on the computer, and verify that the AC adapter is working by checking the power light. This light is located at the front of the right side of the computer:

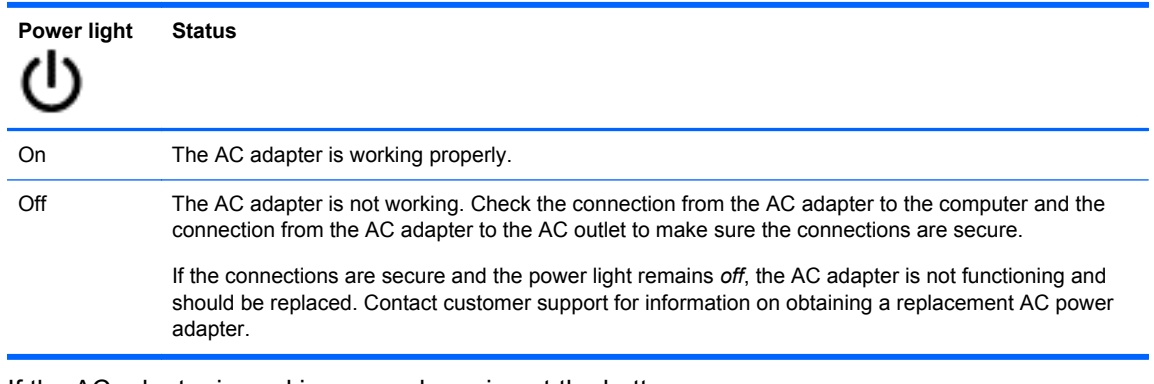

**5.** If the AC adapter is working properly, re-insert the battery.

**CAUTION:** Do not slant the battery as you insert it. Slide the battery in straight.

If the battery still will not charge, contact customer support for information on obtaining a replacement battery.

# <span id="page-17-0"></span>**5 More HP resources**

You have already used *Setup Instructions* to turn on the computer and locate this guide. To locate product details, how-to information, and more, use this table.

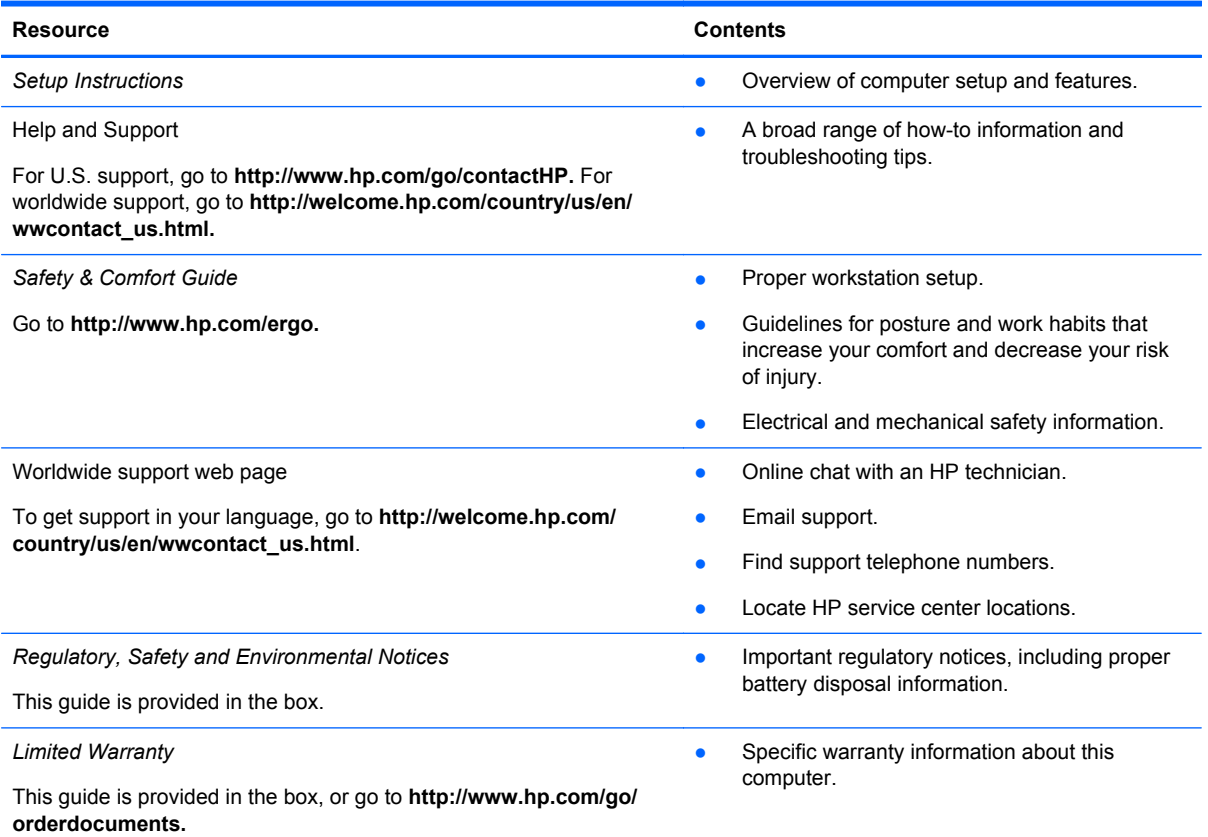

# <span id="page-18-0"></span>**6 Electrostatic Discharge**

Electrostatic discharge is the release of static electricity when two objects come into contact—for example, the shock you receive when you walk across the carpet and touch a metal door knob.

A discharge of static electricity from fingers or other electrostatic conductors may damage electronic components. To prevent damage to the computer, damage to a drive, or loss of information, observe these precautions:

- **•** If removal or installation instructions direct you to unplug the computer, unplug it after being properly grounded and before removing a cover.
- Keep components in their electrostatic-safe containers until you are ready to install them.
- Avoid touching pins, leads, and circuitry. Handle electronic components as little as possible.
- Use nonmagnetic tools.
- Before handling components, discharge static electricity by touching an unpainted metal surface of the component.
- If you remove a component, place it in an electrostatic-safe container.

If you need more information about static electricity or assistance with component removal or installation, contact support.

# <span id="page-19-0"></span>**Index**

### **A**

AC adapter [2](#page-7-0) AC adapter light [10](#page-15-0) action keys decrease screen brightness [9](#page-14-0) functions [9](#page-14-0) increase screen brightness [9](#page-14-0) switch screen image [9](#page-14-0) using [9](#page-14-0) volume down [9](#page-14-0) volume up [9](#page-14-0) audio-in (microphone) jack [2](#page-7-0) audio-out (headphone) jack [2](#page-7-0)

### **B**

battery [10](#page-15-0) battery bay [5](#page-10-0), [6](#page-11-0) battery lock, identifying [5](#page-10-0) battery release latch [6](#page-11-0) buttons left TouchPad [4](#page-9-0) right TouchPad [4](#page-9-0)

#### **C**

caps lock light, identifying [5](#page-10-0) components bottom [5](#page-10-0) display [3](#page-8-0) left side [2](#page-7-0) right side [1](#page-6-0) connector, power [2](#page-7-0)

#### **D**

Digital Media Slot, identifying [1](#page-6-0) drive light [1](#page-6-0)

#### **E**

electrostatic discharge [13](#page-18-0)

#### **F**

F1 key [9](#page-14-0) F10 key [9](#page-14-0) F13 key [9](#page-14-0) F2 key [9](#page-14-0) F3 key [9](#page-14-0)

F4 key [9](#page-14-0) F5 key [9](#page-14-0) F6 key [9](#page-14-0) F7 key [9](#page-14-0) F8 key [9](#page-14-0) F9 key [9](#page-14-0)

**H**

HDMI port, identifying [1](#page-6-0)

#### **I**

integrated webcam light, identifying [3](#page-8-0) internal microphone, identifying [3](#page-8-0)

### **J**

jack audio-in (microphone) [2](#page-7-0) audio-out (headphone) [2](#page-7-0) network [1](#page-6-0) RJ-45 (network) [1](#page-6-0) RJ-45 (network) lights [1](#page-6-0)

### **L**

labels regulatory [6](#page-11-0) service [6](#page-11-0) wireless certification [6](#page-11-0) WLAN [6](#page-11-0) latch, battery release [6](#page-11-0) lights AC adapter [2](#page-7-0) caps lock [5](#page-10-0) drive [1](#page-6-0) power [1,](#page-6-0) [4](#page-9-0) webcam [3](#page-8-0)

#### **M**

model description label [6](#page-11-0)

#### **N**

network jack, identifying [1](#page-6-0)

#### **P**

ports HDMI [1](#page-6-0) USB 2.0 [1,](#page-6-0) [2](#page-7-0) power connector, identifying [2](#page-7-0) power light [11](#page-16-0) power lights, identifying [1,](#page-6-0) [4](#page-9-0) product name and number, computer [6](#page-11-0)

### **R**

recovery mode key combination [9](#page-14-0) regulatory information regulatory label [6](#page-11-0) wireless certification labels [6](#page-11-0) RJ-45 (network) jack, identifying [1](#page-6-0)

### **S**

scrolling touch gesture [7](#page-12-0) Search<sub>9</sub> security cable slot, identifying [2](#page-7-0) serial number [6](#page-11-0) service label, computer [6](#page-11-0) service labels locating [6](#page-11-0) slots Digital Media [1](#page-6-0) security cable [2](#page-7-0) speakers, identifying [5](#page-10-0)

### **T**

tapping touch gesture [8](#page-13-0) touch gestures scrolling [7](#page-12-0) tapping [8](#page-13-0) **TouchPad** buttons [4](#page-9-0) TouchPad gestures [7](#page-12-0) TouchPad zone, identifying [4](#page-9-0) traveling with the computer [6](#page-11-0)

### **U**

USB 2.0 ports, identifying [1](#page-6-0), [2](#page-7-0)

### **V**

vents, identifying [2](#page-7-0), [6](#page-11-0)

#### **W**

warranty period label [6](#page-11-0) webcam light, identifying [3](#page-8-0) webcam, identifying [3](#page-8-0) wireless certification label [6](#page-11-0) WLAN antennas, identifying [3](#page-8-0) WLAN label [6](#page-11-0)